## **U P L O A D Y O U R P O S T E R T O S L A C K**

- 1. Select your assigned channel on SLACK.
- 2. To upload your poster and materials, click the "Attach file" button in the chat box. Choose the file from your computer and hit the send button.
- You and visitors can access the 3. poster by clicking the "Channel details" icon located on the top right corner of the SLACK window.

We **recommend** preparing the poster in a landscape format with text and figures large enough to be easily visible on a computer screen. You are free to upload any supporting material, data, audio or video that can help you present your work in the most efficient way. We encourage you to be creative.

There will be a prize for the best

poster.

We **highly recommend** that you upload a short audio/video recording providing an overview of your poster (1-2 min) and a longer more detailed recording tailored to those in your field.

**To upload files:** 

Thank you for your participation to present a poster at the **11th** Annual SCEP symposium. This year all posters will be presented via SLACK. Each presenter will have their own channel to present their work. Below are some recommendations to help you set up your poster on SLACK.

## **S L A C K**

Go to Slack.com on your web browser or download the SLACK app on your phone. When signing up, make sure to use an email address that you are OK sharing, as other participants will be able to contact you via this email.

Join the **11th** Annual SCEP platform: **2021scep-posters.slack.com**

Poster will be uploaded on individual SLACK channels. Questions can be asked directly via SLACK chat.

**Poster Dimensions (recommended):**

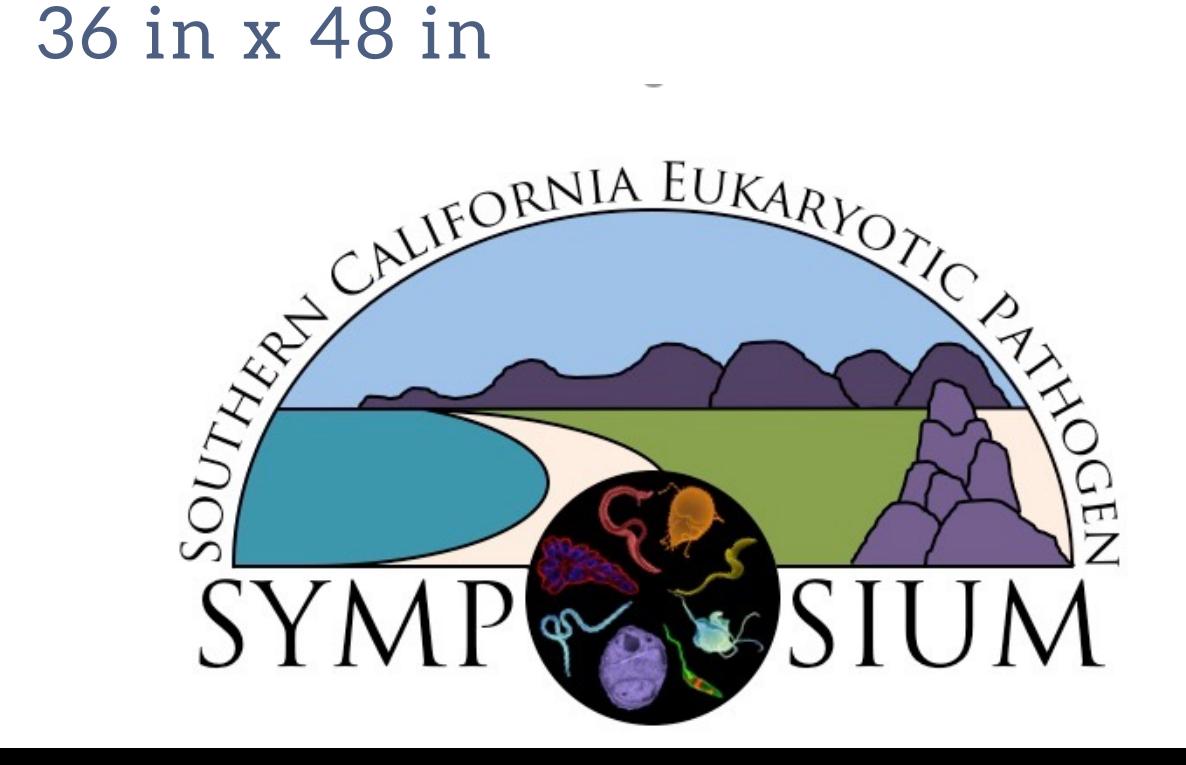

**T H E 1 1 T H A N N U A L S O U T H E R N C A L I F O R N I A E U K A R Y O T I C P A T H O G E N S Y M P O S I U M**

## **I N TR O D U C T I O N**

## **UCR**